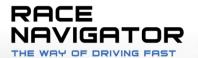

# 

CONTROL YOUR RN WITH A SMARTPHONE

# **RN CONNECT USER MANUAL**

Handbook

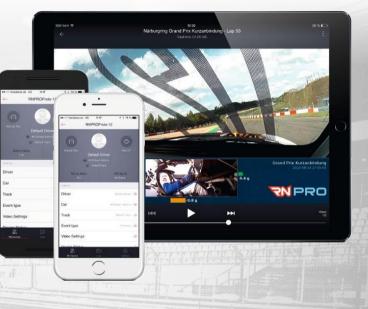

**RACE-NAVIGATOR.COM** 

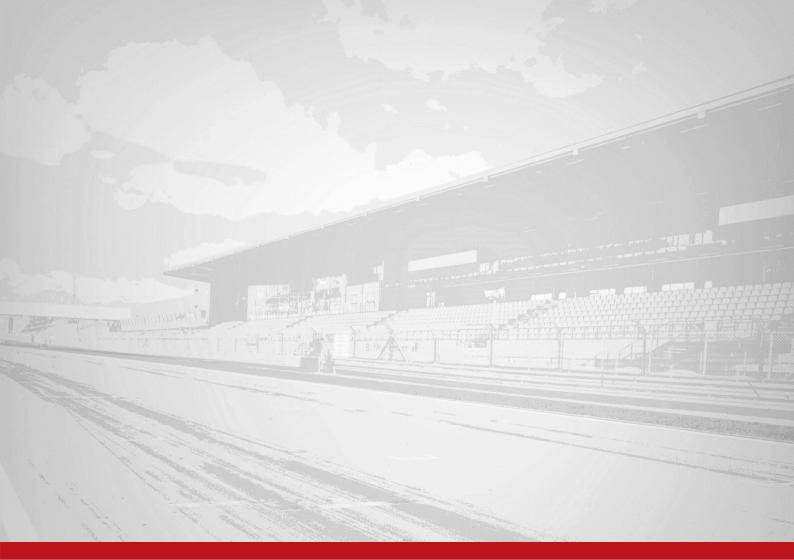

# TABLE OF CONTENT

| 1.   | MAIN MENU                     |
|------|-------------------------------|
| 2.   | RN DEVICES                    |
| 3.   | DOWNLOADING DATA              |
| 4.   | SEARCHING AND SORTING11       |
| 5.   | WATCHING VIDEO                |
| 6.   | SETTINGS                      |
| 6.1. | PIT LANE                      |
| 6.2. | ABOUT19                       |
| 7.   | CONTROL THE RACE NAVIGATOR 20 |
| 7.1. | BASIC DATA20                  |
| 7.2. | MANAGE DRIVER                 |
| 7.3. | MANAGE CAR22                  |
| 7.4. | CAR DETAILS23                 |
| 7.5. | CHANGE TRACK                  |

| 7.5.1. | TRACK'S DETAILS                                  | 25 |
|--------|--------------------------------------------------|----|
| 7.6.   | CHANGE EVENT                                     | 26 |
| 7.7.   | CHANGE VIDEO SETTINGS                            | 27 |
| 7.8.   | CHECK STATUS                                     | 28 |
| 7.9.   | CAMERA PREVIEWS                                  | 29 |
| 7.10.  | CHANGE LAYOUT                                    | 30 |
| 7.11.  | CHANGE RN ACCESS POINT PASSWORD                  | 31 |
| 8.     | NOTIFICATIONS AND POPUPS                         | 32 |
| 9.     | UPDATE                                           | 33 |
| 10.    | DOWNLOAD AND SEND DIAGNOSTIC LOGS FROM RN DEVICE | 40 |

# 1. MAIN MENU

On the main screen of the application, the most important part is the bottom bar with three buttons (tabs):

## **RN Devices**

Here you can download the videos or control the Race Navigator device.

#### Downloaded

Here you can watch all downloaded videos.

### App Settings/Pit Lane

Here you can change the settings of the app, read about company details and set up your definition of the Pit Lane.

#### **RN Updates**

Here you can update your device.

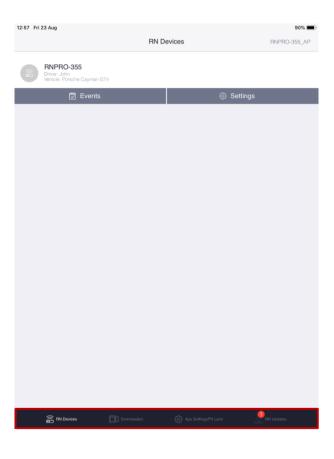

# 2. RN DEVICES

Here you can download the videos or control the Race Navigator device. The view is opened by default after launching the application.

#### **Pairing devices**

First of all , you should connect to the Race Navigator Access Point or to the same WiFi network as your RN device is connected to. The name of the network, which you are currently connected to, is displayed in the top right corner. To change the network, press on the name - the iOS Settings application will open - tap WiFi and change it to a proper one. Then return to the application and your Race Navigator should appear on the list.

#### **Events**

Here you can download the laps from the chosen Race Navigator device.

#### Settings

Here you can control the chosen Race Navigator device.

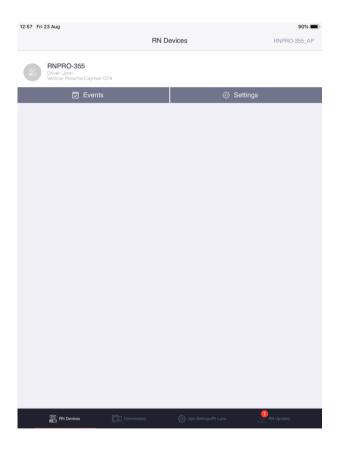

# 3. DOWNLOADING DATA

To download the lap, select RN Devices on the bottom bar and connect with your Race Navigator. Then select the proper **Event** button.

The app will download the data. For the first time it may last a few minutes. Please wait until the data gets downloaded.

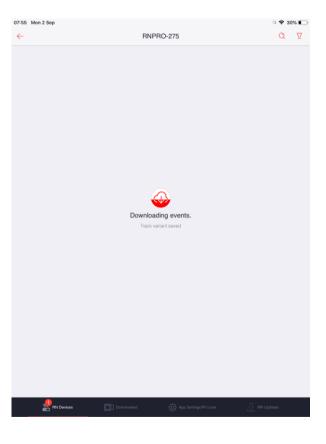

When finished, the list of recorded events will be displayed. The list is empty if there are no videos recorded on the device.

On the list you can see the event name, the date and the number of laps available to download.

Please notice, that you can download only laps with videos.

To see the list of the laps, tap the row with the chosen event.

| 12:58 Fri 23 Aug                      |            |                           | 909        | % 🔳           |
|---------------------------------------|------------|---------------------------|------------|---------------|
| ÷                                     | RNP        | RO-355                    | Q          | V             |
|                                       | 13 event   | s. 49 videos.             |            |               |
| Sołacz Park<br>11 July 2019           |            |                           | 3 laps     | $\rightarrow$ |
| PGK Test Ring<br>11 July 2019         |            |                           | 1 lap      | $\rightarrow$ |
| Silverstone GP<br>10 July 2019        |            |                           | 1 lap      | $\rightarrow$ |
| Nürburgring VLN<br>3 June 2019        |            |                           | 1 lap      | $\rightarrow$ |
| Nürburgring VLN<br>31 May 2019        |            |                           | 1 lap      | $\rightarrow$ |
| Nürburgring VLN<br>27 April 2019      |            |                           | 1 lap      | $\rightarrow$ |
| V3<br>19 April 2019                   |            |                           | 1 lap      | $\rightarrow$ |
| Ascari Race Resort<br>3 February 2019 |            |                           | 13 laps    | $\rightarrow$ |
| Circuito España<br>14 December 2018   |            |                           | 14 laps    | $\rightarrow$ |
| Sołacz Park<br>5 October 2018         |            |                           | 6 laps     | $\rightarrow$ |
| Poznań<br>29 June 2018                |            |                           | 4 laps     | $\rightarrow$ |
| Poznań<br>28 June 2018                |            |                           | 1 lap      | $\rightarrow$ |
| Varano Short<br>22 November 2017      |            |                           | 2 laps     | $\rightarrow$ |
|                                       |            |                           |            |               |
|                                       |            |                           |            |               |
| RN Devices                            | Downloaded | ξŷ} App Settings/Pit Lane | RN Updates |               |
|                                       |            |                           |            |               |

On this view, you can see the list of the laps under given event.

There are two extra indicators here:

 Best lap - it informs that the lap was the best during this event for this driver.

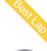

9

 Incomplete lap – it informs that the end line in this lap was not crossed.

To download the lap to your device, please tap the **Download** button. At the beginning, the cloud button will become gray – it means that the lap is waiting for downloading. During downloading, the cloud image will fill up with a color, as an indicator of the downloading progress. The cloud button will be completely red with checkmark icon when the downloading process is finished.

To see the downloaded video, just tap the lap. You will be redirected to the Downloaded view.

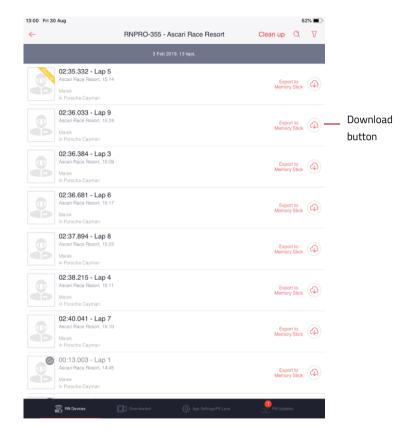

### Clean up

Press **Clean up** button to remove more laps from the event at ones. There are two ways to delete laps:

- Remove all incomplete laps,
- Remove all laps except the top three full laps of each driver.

#### Export to Memory Stick

Press **Export to Memory Stick** to export the selected lap to the external memory stick that is connected to the Race Navigator device. Please make sure if the memory stick is inserted to the device.

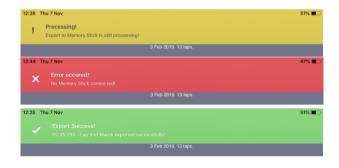

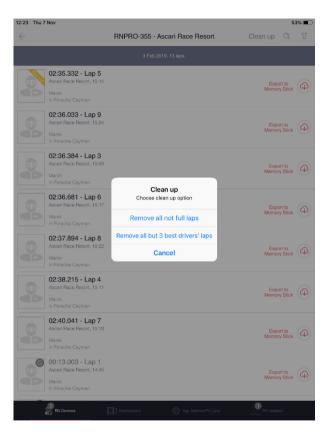

# 4. SEARCHING AND SORTING

To simplify the process of searching, you can change the order of displayed laps.

Tap the top right button to change the sort option. Available sort types:

- by start time (newest)
- by start time (oldest)
- by lap time (fastest)
- by driver name (alphabetical)

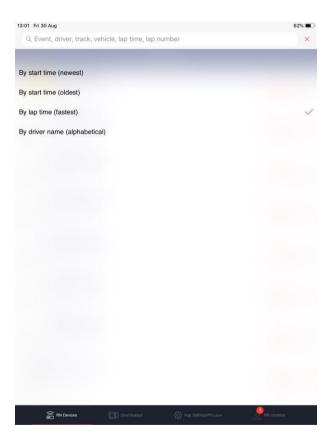

You can also search for a particular lap by a phrase. Tap the **magnifier** next to the sort button and insert any phrase connected with your lap. You can try with:

- driver name,
- car name or number,
- lap time,
- event name,
- track variant name,
- lap number,
- RN device name.

Matching records will be displayed below.

| 13:01  | Fri 30 Aug    |               |               |        |               |        |        |        |        |        |   |   |         | % 🔳 )         |   |      |
|--------|---------------|---------------|---------------|--------|---------------|--------|--------|--------|--------|--------|---|---|---------|---------------|---|------|
| ←      | Q Marek       |               |               |        |               |        |        |        |        |        |   | 8 | Q       | 7-7           | - | Sort |
|        |               |               |               |        |               |        |        |        |        |        |   |   |         |               |   | butt |
|        | uri Race Reso | ort           |               |        |               |        |        |        |        |        |   |   | 13 laps | $\rightarrow$ |   |      |
|        |               |               |               |        |               |        |        |        |        |        |   |   |         |               |   |      |
|        |               |               |               |        |               |        |        |        |        |        |   |   |         |               |   |      |
|        |               |               |               |        |               |        |        |        |        |        |   |   |         |               |   |      |
|        |               |               |               |        |               |        |        |        |        |        |   |   |         |               |   |      |
|        |               |               |               |        |               |        |        |        |        |        |   |   |         |               |   |      |
|        |               |               |               |        |               |        |        |        |        |        |   |   |         |               |   |      |
|        |               |               |               |        |               |        |        |        |        |        |   |   |         |               |   |      |
|        |               |               |               |        |               |        |        |        |        |        |   |   |         |               |   |      |
|        |               |               |               |        |               |        |        |        |        |        |   |   |         |               |   |      |
|        |               |               |               |        |               |        |        |        |        |        |   |   |         |               |   |      |
|        |               |               |               |        |               |        |        |        |        |        |   |   |         |               |   |      |
|        |               |               |               |        |               |        |        |        |        |        |   |   |         |               |   |      |
| Ð      |               |               |               |        |               |        |        |        |        |        |   |   |         |               |   |      |
|        |               | 3<br><b>e</b> | 4<br><b>r</b> |        | 5<br><b>t</b> | 6<br>У |        | 7<br>U | 8<br>i | 9      |   | ° | <       | $\otimes$     |   |      |
| 1      | 2<br>W        | e             | r             | 8      | t             | y<br>- | (      | u )    |        | , C    | , |   |         |               |   |      |
| 1<br>9 | 2<br>W<br>a s | e             | r<br>k        | å<br>f | t             | g y    |        | u<br>j |        | k<br>k |   | p | رے      |               |   |      |
| 1      | 2<br>W<br>a s | e             | r             | f      | t             | y<br>- | ر<br>h | u )    |        | , C    | , |   | رے      |               |   |      |

# 5. WATCHING VIDEO

To watch videos, select Downloaded tab on the bottom bar. You will see the events, which you have already downloaded to your iOS device. Tap the event to see the available laps.

| 7:19 Mon 2 Sep                                   |            |                        | <b>?</b> 3 | 6% 🔳 |
|--------------------------------------------------|------------|------------------------|------------|------|
|                                                  | E          | Events                 | Q          | V    |
|                                                  |            |                        |            |      |
| Ascari Race Resort<br>February 2019<br>INPRO-355 |            |                        | 3 lap      | s →  |
| lerez Standard<br>February 2014<br>IN-DEMO       |            |                        | 1 laj      | → →  |
| Ascari Race Resort<br>February 2014<br>IN-DEMO   |            |                        | 2 lap      | ₅ →  |
|                                                  |            |                        |            |      |
|                                                  |            |                        |            |      |
|                                                  |            |                        |            |      |
|                                                  |            |                        |            |      |
|                                                  |            |                        |            |      |
|                                                  |            |                        |            |      |
|                                                  |            |                        |            |      |
|                                                  |            |                        |            |      |
|                                                  |            |                        |            |      |
|                                                  |            |                        |            |      |
|                                                  |            |                        |            |      |
| en int Devices                                   | Downloaded | C: App SettinguPH Lane | PH Updaws  |      |

When you tap the event, the list of laps will be displayed.

Here you can see the same indicators as described in point 3 on the page 8. Gray icon means incomplete lap, yellow - best lap.

Tap on a lap to see the video.

# Delete lap

Swipe the row with chosen lap to the left and tap the **delete** button.

| 3:05 Fri 30 Aug<br>← Events                                                  | Ascari Race Resort  | 60%<br>Q 7 |
|------------------------------------------------------------------------------|---------------------|------------|
|                                                                              | 3 Feb 2019. 3 laps. |            |
| 02:35.332 - Lap 5<br>Ascari Race Resort, 15:14<br>Marek<br>In Porsche Cayman |                     |            |
| O2:36.033 - Lap 9<br>Ascarl Race Resort, 15:24<br>Marek<br>in Porsche Cayman |                     |            |
| 02:36.384 - Lap 3<br>Ascari Race Resort, 15:09<br>Marek<br>In Porsche Cayman |                     |            |
|                                                                              |                     |            |
|                                                                              |                     |            |
|                                                                              |                     |            |
|                                                                              |                     |            |
|                                                                              |                     |            |
|                                                                              |                     |            |

PRN Updates

When the video starts to play, you will see all the **buttons** visible. Tap anywhere on the video to hide the buttons (they disappear automatically after a few seconds). Tap the screen once more to show all of them again.

On the top of the screen, you can see the event name with the lap number. Below, the lap time is presented.

On the bottom right of the screen, you can see how many videos are available to watch in selected event – tap the **previous** or the **next** button to change the lap.

You can also tap the **play/pause** button to pause or return to watching. Move the dot on the bottom scrubber to the right, to rewind a few seconds forward (or to the left - backward).

Tap the arrow on the top left to turn the video player off and go back to the list of laps.

Tap the dots on the top right to see more options.

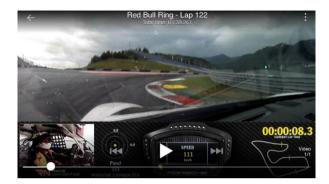

### Sharing videos and pictures

On the sharing screen, select **Share This Frame** to share the current "screenshot" of the video to your friends via Messages, Facebook, Twitter and others or save it to your camera roll.

Use the button **Upload to YouTube** to share the videos via YouTube. First of all you will see the Google Login screen. After the first log in, the application will be authorized and you won't be bothered with login for the next time

The **Delete** button allows to delete a lap. The **Close** button hides the sharing screen, so you can watch the video again.

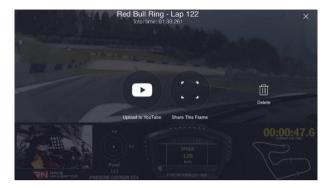

# 6. SETTINGS

When you tap the App Settings/Pitlane tab on the bottom bar, you see 3 basic options.

#### **Clear All Data**

Here you can remove all the downloaded data from the application. You will be asked for confirmation after tapping the button, because this actions is **irreversible**.

## Videos Size on Disk

Here you can check how much space in your iOS device is currently used by videos from the RN Connect application.

#### About

Here you can see the information about the application, developer and you can also contact us (see more on the next page).

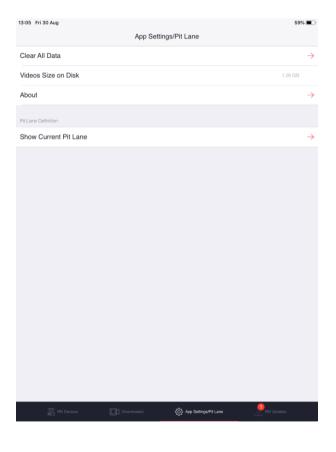

# 6.1. PIT LANE

Here is it possible to define the "current pit lane". The current pit lane consists of start and end lines with its directions. The defined pit lane can be later set as the working pit lane of any selected track variant of the connected Race Navigator.

Red markers defines current start line and end line of the pit lane. Green markers defines not confirmed start line and end line of the pit lane.

Follow steps from below to define Current Pit Lane:

- 1. Press Start Line button.
- 2. Press and hold on the map to set the Pit Lane Start Line position.
- 3. You can adjust coordinates and a direction.
- 4. Set the direction to the direction of movement.
- 5. Press Confirm Current Marker Start Line Position button.
- 6. Follow the same steps with the End Line.

#### Additional tips:

Set the marker to your current standing position by pressing **Set Marker to Your Current Position**. Center the map to the current Pit Lane by pressing **Show on Map** button. Press on the marker to see its details (the coordinates and direction). Update the track variant Pit Lane to the currently defined one in details of the selected Track Variant in the settings of the connected Race Navigator (RN Devices->Settings->Tracks->Details). See 7.5.1TRACK'S DETAILS.

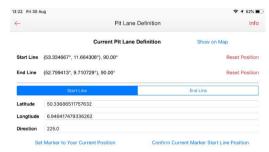

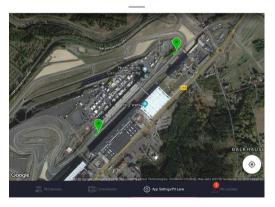

# 6.2. **ABOUT**

Inside this dialog you can see:

- all the information about the application: name, version, release date,
- all the contact information to the developer company address, email, phones, webpage

If you ever encounter any bug or another problem with the RN Connect app, you are more than welcome to tap the Diagnostics data: **Send to developers** and briefly describe the issue. We will do our best to provide a fantastic support and help you as soon as possible.

| ← Se                                                              | ttings                                      |
|-------------------------------------------------------------------|---------------------------------------------|
| A                                                                 | bout                                        |
| App Name:                                                         | RN Connect                                  |
| Software version:                                                 | v1.6.11                                     |
| Software release date:                                            | 30-07-2019                                  |
| RN Vision GmbH<br>Arndtstraße 27<br>Germany, 41352 Korschenbroich |                                             |
| Telephone:                                                        | +49 2161 639 70 11                          |
| Mobile:                                                           | +49 2161 639 70 11                          |
| Fax:                                                              | +49 2161 639 70 12                          |
| Website:                                                          | http://www.race-navigator.com               |
| E-mail:                                                           | info@race-navigator.com                     |
| Call support:<br>E-mail support:                                  | +49 2161 639 70 11<br>support@rn-vision.com |
|                                                                   |                                             |
| RN Connect app internal diagnostic data:                          | Send to developers                          |
|                                                                   |                                             |
|                                                                   |                                             |

# 7. CONTROL THE RACE NAVIGATOR

One of the core features is controlling of your Race Navigator. On the bottom bar select RN Devices. Use the instruction from the point 2. to pair your Race Navigator with the application. This time, next to your Race Navigator name select **Settings** instead of **Events** button.

### 7.1. BASIC DATA

When you launch the control screen, you will see the grey background with basic data and white options which you can enter.

Tap the **Recording type** button to change the type:

- manual recording,
- auto start recording from 20 km/h
- auto start recording from 40 km/h

Tap the **Record** button to turn the recording on/off. In auto recording mode, the recording starts and stops automatically. If you press the button anyway, you will switch to the manual mode.

On the top of the screen, you can see the driver photo and name. Second line presents details about the car: number and type. Third line informs you about currently selected track. You can also check here the battery status and the GPS signal.

| 13:28 Fri 30 Aug                         |                                                                             | 중 50% ■                  |
|------------------------------------------|-----------------------------------------------------------------------------|--------------------------|
| ÷                                        | RNPRO-355                                                                   |                          |
| C<br>Manual Rec<br>Battery Status<br>Ful | John<br>⊕ #1 ALDI R8<br>© Narburgring Grand Prox<br>GPS Signal<br>No Signal | O<br>Rec Off             |
| Settings                                 | in organi                                                                   |                          |
| Driver                                   |                                                                             | John 🔶                   |
| Car                                      | #1                                                                          | AUDI R8 🔶                |
| Track                                    | Nürburgring G                                                               | irand Prix $\rightarrow$ |
| Event type                               |                                                                             | Trackday 🔶               |
| Video Settings                           | Hig                                                                         | h Quality $\rightarrow$  |
| Device Status                            |                                                                             | 1.28.8.0 →               |
| Camera Previews                          |                                                                             | $\rightarrow$            |
| Video Layout                             |                                                                             | $\rightarrow$            |
| Change RN Access Point Password          |                                                                             | $\rightarrow$            |
| 🔓 PR Devices 🗊 D                         | writaalad 💮 Arg SwitingsPit Lane 🔮 Pit Ugd                                  | stes                     |
| FN Devices                               | winloaded 🚯 App Settings/Pit Lane 👲 RN Upda                                 | ates                     |

# 7.2. MANAGE DRIVER

On the control screen tap the **Driver** row and open the menu to manage drivers. You can see a list of all drivers you have defined on your Race Navigator. The one with **the red checkmark** is currently selected. To select someone else, just tap the another driver's row. Tap (i) on the right of the driver to open the Driver Details screen. Here you can select the driver, edit the name and picture or delete the driver.

| 13:32 Fri 30 Aug    |                | 🗢 48% 🔳 |
|---------------------|----------------|---------|
| <del>~</del>        | Manage drivers | +       |
| 6 drivers           |                |         |
| Damian              |                | (j)     |
| JÜRGEN              |                | (j)     |
| John                |                | (j)     |
| PORSCHE TEST DRIVER |                | (j)     |

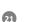

# 7.3. MANAGE CAR

On the control screen tap the **Car** row and open the menu to manage cars. You can see a list of all the cars you have defined on your Race Navigator. The one with the **red checkmark** is currently selected. To select different one, just tap the corresponding row. Tap (i) on the right of the car to open the **Car Details** screen. Here you can select the car, edit the name and number or delete the car.

#### 13:42 Fri 30 Aug ← Manage cars +#7 ACCORD COUPE #39 ALFA GIULIETTA (i) #61 AMG E63 💼 #42 AMG GT R (i) (i) 0000 #1 AUDI R8 (i) #15 Aston Martin GT5 #1 Aston Martin Vantage GT3 (i) $\bigcirc$ (j) #1 BMW 635d (i) #0 Default Vehicle \* #139 FERRARI 458 GT3 (i) #3 FERRARI SCUDERIA R. (i) #1 Porsche Cayman GT4 RN Devices

# 7.4. CAR DETAILS

In this dialog you can edit car's name and number.

It is also possible to enable the CAN Bus communication between the car and Race Navigator system.

You can choose the protocol from the available protocols in the list and activate it if you are sure that the wired connection is properly connected. Please refer to the Race Navigator manual for more details.

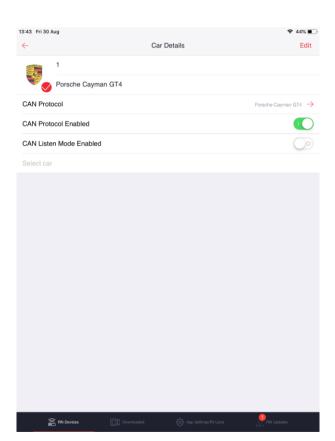

# 7.5. CHANGE TRACK

On the control screen tap the **Track** row and open the menu to change the track. You will see a list of all tracks divided into track variants here. The one with the **red checkmark** is currently selected. Tap on any other track variant to select it.

To speed up the searching, just swipe up/down on the right of the screen, where you can see the alphabet. You will jump to the track with the same first letter.

Another option: if you know a track name, you can search by name. Just tap the **magnifier** button on the top right of the screen and start typing the name.

| 13:43 Fri 3  | 0 Aug                                                                 | ÷.         | 43% 🔳 )     |
|--------------|-----------------------------------------------------------------------|------------|-------------|
| $\leftarrow$ | Manage Tracks                                                         |            | Q           |
| V            | Norisring<br>Distance: 200m<br>Width: 16m                             | Details    |             |
| Nürburg      | ing                                                                   |            |             |
| 0            | Nürburgring VLN<br>Distance: 24433m<br>Width: 10m                     | Details    |             |
| 9            | Nürburgring 24H<br>Distance: 25378m<br>Width: 10m                     | Details    |             |
| P            | Nürburgring Grand Prix Kurzanbindung<br>Distance: 9609m<br>Width: 10m | Details    | B<br>C<br>D |
| 0            | Nürburgring Sport Auto Rekord<br>Distance: 20802m<br>Width: 13m       | Details    | E<br>F<br>G |
| 9            | Nürburgring GP + Nordschleife<br>Distance: 26947m<br>Width: 10m       | Details    | H<br>I<br>J |
| (?           | Nürburgring Bridge to Gantry<br>Distance: 19100m<br>Width: 13m        | Details    | K<br>L      |
| F            | Nürburgring Grand Prix<br>Distance: 5148m<br>Width: 10m               | Details    | ✓ °         |
| 0            | Nürburgring Nordschleife<br>Distance: 20832m<br>Width: 13m            | Details    | P<br>R<br>S |
| 0            | Nürburgring Sport Auto Rekord 2<br>Distance: 20002m<br>Width: 13m     | Details    | T<br>V<br>W |
| 0            |                                                                       |            | Y           |
| Okayam       | a                                                                     |            | Z           |
| 20           | Okayama GP<br>Distance: 3703m<br>Wath: 16m                            | Details    |             |
| Oschers      | leben                                                                 |            |             |
|              | Oschersleben<br>Distance: 3667m<br>Walth: 11m                         | Details    |             |
| Oulton P     | lark                                                                  |            |             |
|              | RN Devices 🔲 Diverloaded 💮 App Settings Pit Lane 🔮 I                  | 3N Updates |             |

# 7.5.1.TRACK'S DETAILS

#### Pit lane definition details

If the selected track variant contains the Pit Lane definition, you can see it on the map with blue markers.

The red markers shows the pit lane start and end lines defined in the App Settings/ Pit Lane dialog.

You can change the pit lane definition of this track variant to the one defined in the app by pressing **Update to Saved Pit Lane** button.

If you made a mistake, or want to bring the default pit lane of this track variant, please do that using **Reset to Default** button.

Please note that the pit lane definition is unique for every track variant not a track. So if you want to update the pit lane for all variants of the used track, you need to edit it for each of them manually.

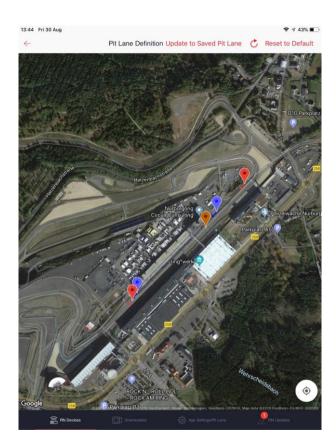

# 7.6. CHANGE EVENT

On the control screen tap the **Event type** to change the event to a different type. Trackday is default event type, available for everyone. If you have purchased any other event type you'll be able to choose it here.

### Start New Event

Tap the **Start New Event** row to close the current event and begin a new one. If you change the track variant, the new event will begin automatically and the old one will be closed.

| 13:45 Fri 30 Aug |                | 奈 43% ∎⊃      |
|------------------|----------------|---------------|
| $\leftarrow$     | Set Event Type |               |
| Manage           |                |               |
| Start New Event  |                | $\rightarrow$ |
| Event types      |                |               |
| Trackday         |                | $\checkmark$  |
| Endurance        |                | Settings      |
| Taxi             |                | Settings      |
| Street Mode      |                |               |
| Rally            |                |               |
| RCN              |                |               |
| Auto Managed     |                | Settings      |
| Touristenfahrten |                |               |
|                  |                |               |
|                  |                |               |
|                  |                |               |
|                  |                |               |
|                  |                |               |
|                  |                |               |
|                  |                |               |

🖀 RN Devices

ې App Settings/F

BN Updates

# 7.7. CHANGE VIDEO SETTINGS

On the control screen tap the **Video Settings** to change the video quality. All qualities available for your Race Navigator will be shown here. The one with the **red checkmark** is currently selected. Tap any other option to change it.

| 3:45 Fri 30 Aug                                         |                 | <b>२</b> 43% ■ |
|---------------------------------------------------------|-----------------|----------------|
| ÷                                                       | Camera Settings |                |
| Video Quality                                           |                 |                |
| High Quality<br>1920x1080, ~3 MB/s<br>1280x768 ~1 MB/s  |                 | ~              |
| Low Quality<br>1920x1080, ~1 MB/s<br>1280x768 ~0.5 MB/s |                 |                |
|                                                         |                 |                |
|                                                         |                 |                |
|                                                         |                 |                |
|                                                         |                 |                |
|                                                         |                 |                |
|                                                         |                 |                |
|                                                         |                 |                |
|                                                         |                 |                |

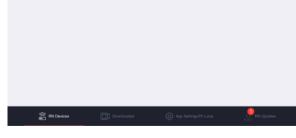

# 7.8. CHECK STATUS

On the control screen tap the **Device Status** to see the status of the device. Besides various information about your Race Navigator, you are also able to perform actions on the Race Navigator device. For example, tap **Set Time from iOS on RN** to change the time zone and time on the Race Navigator to the same as you have on your iOS device.

| Image: Power Details       Device Details       Device Details       Device Statures       Device Statures       Device Time       2019-08-30       1346-03       Odrigottime       2019-08-30       1346-03       Odrigottime       2019-08-30       1346-03       Odrigottime       2019-08-30       1346-03       Odrigottime       2019-08-30       1346-03       Odrigottime       2019-08-30       1346-03       Odrigottime       Battery Lovel       A05%       Memory Details       Fee Dak Space     203574 MB       Lett Video Processing     NO       Actions       Synchronize Time     Set Time Iron I/OS on RN       RN Dagnostic Data     Download and send       Software update     Crack for newer updates | 13:45 Fri 30 Aug        | 중 43% ■>                  |
|----------------------------------------------------------------------------------------------------|-------------------------|---------------------------|
| Device Name         RNPR0-385           Device Software Version         1.28.8.0           Device Time         2019-08-30<br>1:3.46.00           OPS Signal Steergth         No Signal           Battory Lovel         80%           Memory Details         2019-08-30           Free Diek Space         203574 MB           Left Video Time         28.6.27           Devices Status         NO           Actionn         Xettory Lovel           Synchronize Time         Set Time Iron I/OS on RN           RN Dagnotic Data         Download and send                                                                                                    | ← Device                | Status                    |
| Device Software Version     1.28.8.0       Device Time     2019.08-30<br>13.46.00       GPS Signal Strength     No Signal       Battery Level     80%       Memory Details     20574 MB       Left Video Time     28.6.27       Device Status     Voltage       Left Video Processing     No       Synchronize Time     Set Time tiom (OS on RN)       RN Dagnostic Data     Download and send                                                                                                    | Device Details          |                           |
| Device Time     2019-08-30<br>13.46.00       GPS Signal Strength     No Signal       Battery Level     80%       Memory Details     20.57/4 MB       Left Video Time     28.6.27       Device Status     V       Left Video Processing     NO       Synchronize Time     Set Time tom IOS on RN       RN Dagnostic Data     Download and send                                                                                                    | Device Name             | RNPRO-355                 |
| Device Time     GMS 4600<br>GMS 4800 A0 Signal       GPS Signal Strength     No Signal       Battery Level     80%       Memory Details     2057/4 MB       Left Video Time     28.6.27       Device Status     V       Left Video Processing     NO       Synchronize Time     Set Time tion IOS on RN       RN Dagnostic Data     Download and send                                                                                                    | Device Software Version | 1.28.8.0                  |
| Battery Level     80%       Memory Details     2057/4 MB       File Disk Space     2057/4 MB       Left Video Time     28.6.27       Device Status     V       Left Video Processing     NO       Actions     Synchronikze Time       Synchronikze Time     Set Time trom IOS on RN       RN Dagnostic Data     Download and send                                                                                                    | Device Time             | 13:46:00                  |
| Memory Details           Free Diek Space         203574 MB           Left Video Time         28.6.27           Device Status         V           Is Video Processing         NO           Actions         Synchronize Time           Synchronize Time         Set Time trom IOS on RN           RN Dagnostic Data         Download and send                                                                                                    | GPS Signal Strength     | No Signal                 |
| Free Diek Space         203574 MB           Left Video Time         28.6.27           Device Status         NO           Actions         Actions           Synchronize Time         Set Time Iron I/OS on RN           RN Degroatic Data         Download and send                                                                                                    | Battery Level           | 80%                       |
| Left Video Time 28:6:27  Device Status Is Video Processing NO  Actions Synchronize Time Set Time from IOS on RN RN Degrostic Data Download and send                                                                                                    | Memory Details          |                           |
| Device Status           Is Video Processing         NO           Actions         Synchronize Time           Synchronize Time         Set Time from IOS on RN           RN Diagnostic Data         Download and send                                                                                                    | Free Disk Space         | 203574 MB                 |
| Is Video Processing NO<br>Actions<br>Synchronize Time Set Time Irom IOS on RN<br>RN Diagnostic Data Download and send                                                                                                    | Left Video Time         | 28:6:27                   |
| Actions Synchronize Time Set Time Irom IOS on RN RN Diagnostic Data Download and send                                                                                                    | Device Status           |                           |
| Synchronize Time Set Time from iOS on RN RN Diagnostic Data Download and send                                                                                                    | Is Video Processing     | NO                        |
| RN Diagnostic Data Download and send                                                                                                    | Actions                 |                           |
|                                                                                                    | Synchronize Time        | Set Time from iOS on RN   |
| Software update Check for never updates                                                                                                    | RN Diagnostic Data      | Download and send         |
|                                                                                                    | Software update         | Check for newer updates   |
|                                                                                                    |                         |                           |
|                                                                                                    |                         |                           |
|                                                                                                    |                         |                           |
|                                                                                                    |                         |                           |
|                                                                                                    |                         |                           |
|                                                                                                    |                         |                           |
|                                                                                                    |                         |                           |
|                                                                                                    |                         |                           |
|                                                                                                    |                         |                           |
| 🖀 RN Devices 🔲 Downloaded 💮 App Settings/PH Lane 📌 RN Lipidates                                                                                                    | RN Devices              | (승) App Settings/Pit Lane |

# 7.9. CAMERA PREVIEWS

Here the live preview from all connected cameras to the Race Navigator is displayed.

Swipe left or right between cameras, use Flip button to rotate the camera image of 180°.

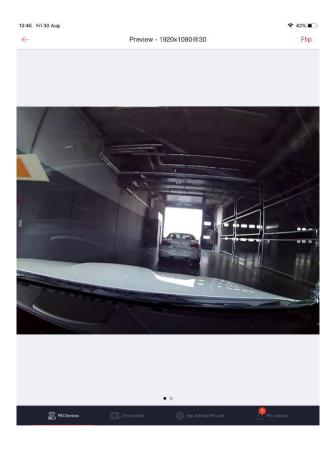

# 7.10. CHANGE LAYOUT

On the list all available video layouts are presented with their names and basic preview. The selected layout is visible with a red check mark.

Tap on the layout to change to the other one.

Switch on the slider to the Full HD to record in Full HD resolution or turn it off to record in HD resolution.

Please note:

- not all layouts have both resolutions available,
- recording in Full HD resolution is only possible if Full HD camera is connected,
- Full HD resolution provides higher quality video, but requires more disk space for recordings (around 3 times more space),
- It is also possible to adjust the video quality In the Video Settings (see point 7.7 CHANGE VIDEO SETTINGS).

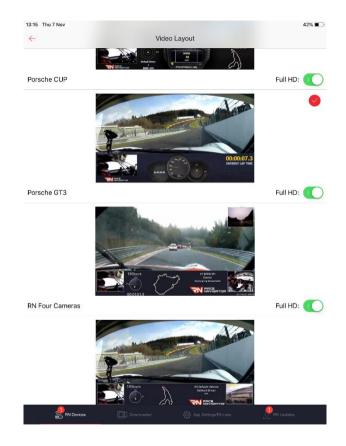

# 7.11. CHANGE RN ACCESS POINT PASSWORD

In this dialog it is possible to change the current RN Access Point Password to the new one.

The open network can be set by leaving the field empty.

It is recommended to use an encrypted network and strong passwords so that the device is not accessed by a not authorized person.

#### 

#### New RN Access Point Password (leave empty to set open network):

New Passwor

RN Devices

pp Settings/Pit Lane

# 8. NOTIFICATIONS AND POPUPS

During your work with the application, various notifications will appear. There are 3 kinds of notifications:

- green means that something is successfully completed (eg. the lap is successfully downloaded),
- **yellow** indicates that you should pay attention to given aspect (eg. GPS Signal on the Race Navigator is low),
- **red** informs about en error (eg. camera is not connected to the Race Navigator or lap download failed).

The notifications will be displayed on the screen for a few seconds, then disappear. Only critical problems, notifications or actions which require your decision will block the interface with a popup.

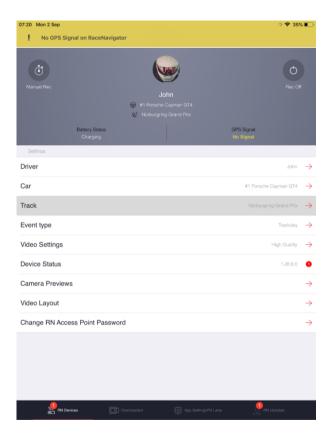

# 9. UPDATE

RN Connect app allows you to update your Race Navigator ONE or PRO device to the newest version.

To search if a new version is available please go to RN Updates tab. Your iPhone or iPad needs to be connected to the Internet.

The newest available version for Race Navigator ONE or PRO devices is shown under Available update bar. Press a cloud icon to start downloading.

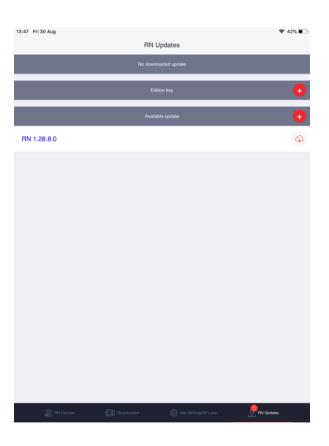

When the newest version is downloaded, it is visible under <u>Downloaded update</u> bar.

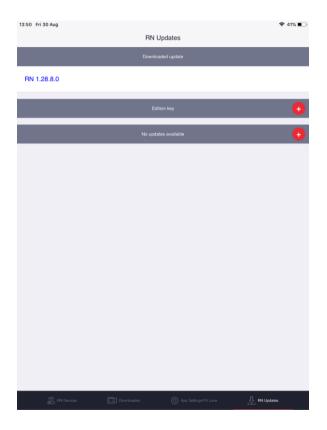

It is also possible to update your device's Edition Key. An edition key is a secured file which is unique for each device and contains information about device version, available event types and other options.

When your edition key is changed (for instance when a new event mode was purchased) you can download it to RN Connect app using **red plus** button on the <u>Edition key</u> bar. Please type in your device name in a dialog and press Download button. Later this file can be used to update the edition key in a device.

| 13:54 Fri 30 Aug                                                                                                    |                 | 奈 40% ∎⊃  |
|----------------------------------------------------------------------------------------------------|-----------------|-----------|
| RN Updates                                                                                                    |                 |           |
| Downloaded update                                                                                                    |                 |           |
| RN 1.28.8.0                                                                                                    |                 |           |
| Edition key                                                                                                    | _               | ÷         |
| RN Edition Key Download<br>Download Edition Key for given RN<br>device name (case sensitive).<br>RNPR0-355                                                |                 | e         |
| Cancel Download                                                                                                    |                 |           |
|                                                                                                    |                 |           |
|                                                                                                    |                 |           |
|                                                                                                    |                 |           |
|                                                                                                    |                 |           |
| 5 C D                                                                                                    |                 |           |
| 1         2         3         4         5         6         7         8           Q         W         E         R         T         Y         U         I | 9 0<br><b>P</b> | $\propto$ |
|                                                                                                    | Ľ               | ę         |
| ★                                                                                                    | ! ?<br>'        | +         |
| 123 🌐 🞍                                                                                                    | 123             | Ť         |

If an edition key is downloaded properly it is shown under the <u>Edition key</u> bar.

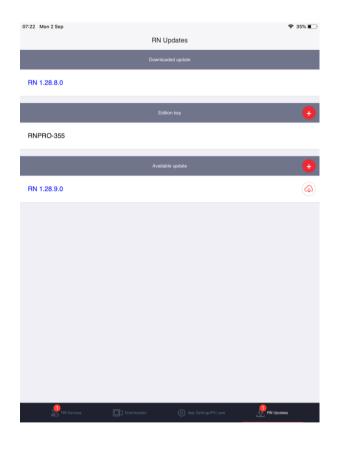

To update your device to the version that was downloaded in a previous step go to RN Devices tab, select your device, press Settings and go to Device Status.

Below you can press **Update to version 1.xx.xx.x** button to start updating your device.

If you want to update the Edition Key, it is possible to do it from that screen by pressing **Update** button on an Edition Key row.

| 07:25 Mon 2 Sep         | 🗢 34% 🔳                              |
|-------------------------|--------------------------------------|
| ← Devi                  | ce Status                            |
| Device Details          |                                      |
| Device Name             | RNPRO-355                            |
| Device Software Version | 1.28.8.0                             |
| Device Time             | 2019-09-02<br>07:25:45<br>GMT+2      |
| GPS Signal Strength     | No Signal                            |
| Battery Level           | 30% (charging)                       |
| Memory Details          |                                      |
| Free Disk Space         | 203580 MB                            |
| Left Video Time         | 28:6:30                              |
| Device Status           |                                      |
| Is Video Processing     | NO                                   |
| Actions                 |                                      |
| Synchronize Time        | Set Time from iOS on RN              |
| RN Diagnostic Data      | Download and send                    |
| Software update         | Update to version 1.28.9.0           |
| Edition Key             | Update                               |
|                         |                                      |
|                         |                                      |
|                         |                                      |
|                         |                                      |
| RN Devices              | 🚯 App Settings/Pit Lane 🐰 PN Updates |
|                         | ` نَتَ `                             |

# Please connect your device to the stable power supply first! Otherwise the update can fail or will not start.

Press **YES** to confirm that you want to start updating. This process can take from 1 to 4 minutes depending on the update content.

The device can restart once or twice during the update process.

When the update is done, the home button led will shine constantly a green or red color.

| 13:52 Fri 30 Aug        |                               |                                 |                                       |
|-------------------------|-------------------------------|---------------------------------|---------------------------------------|
| $\leftarrow$            | Device                        | Status                          |                                       |
|                         |                               |                                 |                                       |
| Device Name             |                               | RNPRO-355                       |                                       |
| Device Software Version |                               | 1.28.8.0                        |                                       |
| Device Time             |                               | 2019-08-30<br>13:53:05<br>GMT+2 |                                       |
| GPS Signal Strength     |                               | No Signal                       |                                       |
| Battery Level           |                               | 70%                             |                                       |
|                         |                               |                                 |                                       |
| Free Disk Space         |                               | 203566 MB                       |                                       |
| Left Video Time         |                               | 28:6:23                         |                                       |
| Device Status           |                               |                                 |                                       |
| Is Video Processing     | RN U<br>Start update (Edition |                                 |                                       |
| Actions                 | device RNI                    |                                 |                                       |
| Synchronize Time        | NO                            | YES                             | i i i i i i i i i i i i i i i i i i i |
| RN Diagnostic Data      |                               | Download and send               |                                       |
| Software update         |                               | Check for newer update          | S                                     |
| Edition Key             |                               | Update                          |                                       |
|                         |                               |                                 |                                       |
|                         |                               |                                 |                                       |
|                         |                               |                                 |                                       |
|                         |                               |                                 |                                       |
| RN Devices              | ]] Downloaded                 | ද්ලි} App SettingsiPit La       | ne  🚶 RN Updates                      |

If you want to safe some disk space on your iPhone or iPad you can remove the downloaded update package by swiping to the left on a downloaded version and pressing **Delete** button.

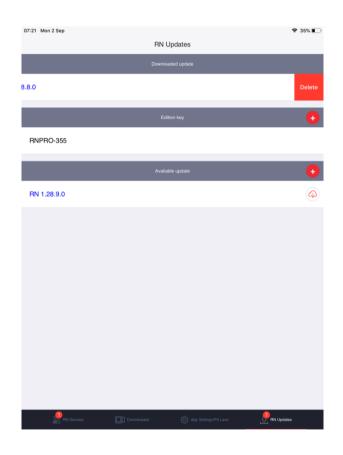

# 10. DOWNLOAD AND SEND DIAGNOSTIC LOGS FROM RN DEVICE

In the Device Status (see point 7.8 CHECK STATUS), in <u>Actions</u> section it is possible to download diagnostic files from the connected Race Navigator device.

The downloaded ZIP package from the device can be afterwards automatically attached to the email addressed to the RN Vision support team. Please make sure that your iPad or iPhone is connected to the Internet to send the email.

| :45 Thu 10 Oct                                                                                                    | 87% 🛲              |
|----------------------------------------------------------------------------------------------------|--------------------|
| Cancel RN Connect: diagnostic and usage data from RNONE-524 - 1                                                                                               | 0 October 201 Send |
| To: support@rn-vision.com                                                                                                    | $\oplus$           |
| Cc/Bcc, From: racenavigator@gmail.com                                                                                                    |                    |
| Subject: RN Connect: diagnostic and usage data from RNONE-524 - 10 Oct                                                                                        | ober 2019 at 10:45 |
| Diagnostic and usage data from RNONE-524 downloaded by RN Co<br>1.6.11) on 10 October 2019 at 10:45.<br>Sent from: Macrix iPad Mini 2 Black running iOS 12.4. | nnect (version     |
|                                                                                                    |                    |
| 201910101_lagnostic.zip                                                                                                    |                    |

L.

|                         | े 🗢 81% 🔳                       |
|-------------------------|---------------------------------|
| $\leftarrow$            | Device Status                   |
| Device Details          |                                 |
| Device Name             | RNONE-630                       |
| Device Software Version | 1.29.1.0                        |
| Device Time             | 2019-10-10<br>18:35-21<br>GMT+2 |
| GPS Signal Strength     | No Signal                       |
| Battery Level           | 35% (charging)                  |
| Memory Details          |                                 |
| Free Disk Space         | 53779 MB                        |
| Left Video Time         | 2:26:3                          |
| Device Status           |                                 |
| Is Video Processing     | NO                              |
| Actions                 |                                 |
| Synchronize Time        | Set Time from iOS on RN         |
| RN Diagnostic Data      | Download and send               |
| Software update         | Check for newer updates         |
|                         |                                 |
|                         |                                 |
|                         |                                 |
|                         |                                 |
|                         |                                 |
|                         |                                 |
|                         |                                 |
|                         |                                 |
|                         |                                 |
|                         |                                 |

# RN VISION ONE (1) YEAR LIMITED WARRANTY

#### ABSTRACT

RN VISION company guarantees, that during one year since the purchase of Race Navigator, the product (hardware) and its accessories are free from material and production flaws. RN VISON warranty does not include flaws, that are the result of normal usage and damages caused by incorrect use of the device or as a result of an accident. In case of a repair, please contact RN VISION or an authorized RN VISION service. CAUTION: This product complies with EMC directives and contains components compatible with peripheral devices, and tested screen cables used to connect the Race Navigator with peripheral devices. Make sure that you exclusively use compatible peripheral devices and screen cables used to connect the elements of the system, in order to avoid disruptions of radio or TV sets, and other electronic devices.

#### Declaration of compliance with EU norms

Hereby RN VISION confirms, that Race Navigator meets the requirements laid down by the R & TTE directive.

#### WARRANTY

The object of the warranty is a product named RACE NAVIGATOR, manufactured by RN VISION GmbH. located in Korschenbroich in the Federal Republic of Germany, RN VISION GmbH provides warranty for Race Navigator branded products and accessories, secured in original "Race Navigator" packaging, including material and quality flaws appearing during normal usage in accordance with the instructions published by RN VISION, the technical data and other instructions concerning the Race Navigator product (see also: www.race-navigator.com). The warranty is in force for a period of ONE (1) YEAR since the date of original retail purchase, made by the purchaser being the end user ("Warranty period"). Within this warranty, the user can lay claims to RN VISION company, even in case where he bought the Race Navigator product from another seller than the RN VISION company.

#### Consumer protection laws

RN VISION's one year warranty is a service provided voluntarily by the manufacturer. The rights that are the result of the RN VISION's one year warranty, supplement (and do not substitute) the rights that are the result of consumer law. If the product is flawed, the consumers can choose if they want to return the product to the service within the RN VISION's one year warranty, or within the rights that are the result of consumer law.

**Important:** Resolutions of the RN VISION's one year warranty do not apply to claims resulting from consumer laws. More information on the consumer law can be obtained in the Office of Competition and Consumer Protection.

#### **OBJECT OF THE WARRANTY**

RN VISION company's RACE-NAVIGATOR, located at RN VISION GmbH's address in Korschenbroich in Germany, provides warranty for the device and Race Navigator branded products and accessories, secured in original "Race Navigator" packaging. including material and quality flaws appearing during normal usage in accordance with the instructions published by RN VISION, the technical data and other instructions concerning the Race Navigator product (see also: www.racenavigator.com). The warranty is in force for a period of ONE (1) YEAR since the date of original retail purchase, made by the purchaser being the end user ("Warranty period"). Within this warranty, the user can lay claims to RN VISION company, even in case where he bought the Race Navigator product from another seller than the RN VISION company.

**Caution:** any claims concerning the RN VISION's one year warranty are subject to the resolutions of this warranty.

Service options depend on the country, where the service is supposed to be performed. Services for the Race Navigator ONE can be limited to the country where the device was purchased. Phone charges and international shipping charges depend on the country, where such services are performed.

Warranty resolutions and detailed information on the service are also available on the website: www.race-navigator.com.

In case of reasonable warranty claims concerning the Race Navigator, RN VISION can fix the device, replace it or reimburse the customer as the RN VISION company wishes.

The rights resulting from the RN VISION's warranty are in force, except for the cases of rights resulting from laws on consumers protection, enclosed in the civil code.

If you file a warranty claim, you'll need an application with a proof of purchase.

#### WHAT IS COVERED BY THIS WARRANTY?

RN VISION warrants the Race Navigator-branded hardware product and accessories contained in the original packaging ("Race Navigator") against defects in materials and workmanship when used normally in accordance with RN VISION's published guidelines for a period of ONE (1) YEAR from the date of original retail purchase by the end-user purchaser ("Warranty Period"). RN VISION's published guidelines include but are not limited to information contained in technical specifications, user manuals and service communications.

#### WHAT IS NOT COVERED BY THIS WARRANTY?

This warranty does not apply to any non-Race Navigator branded hardware products or any software, even if packaged or sold with Race Navigator hardware, Manufacturers, suppliers, or publishers, other than Race Navigator, may provide their own warranties to you but Race Navigator, in so far as permitted by law, provides their products "AS IS". Software distributed by RN VISION with or without the Race Navigator brand (including, but not limited to system software) is not covered by this warranty. Please refer to the licensing agreement accompanying the software for details of your rights with respect to its use. RN VISION does not warrant that the operation of the Race Navigator Product will be uninterrupted or error-free. RN VISION is not responsible for damage arising from failure to follow instructions relating to the Race Navigator Product's use. USER'S RESPONSIBILITIES

IF SOFTWARE, DATA OR OTHER INFORMATION CAN BE STORED IN A PRODUCT OWNED BY THE USER, THEN FOR SECURITY MEASURES AND AS A PROTECTION AGAINST POSSIBLE FAILURES, THE USER SHOULD PERIODICALLY CREATE BACKUP COPIES OF SUCH INFORMATION STORED ON THE RN VISION PRODUCT'S DATA STORAGE.

Before submitting a RN VISION product to warranty repair, the user should create a backup copy of the data stored on the data storing device, delete all personal data and disable all security passwords. During the repair, the contents of the data storage of the RN VISION product can be removed, overwritten or formatted.

After completing a warranty service, a user's RN VISION product, or a replacement product will be returned to the user configured in the same way as it was configured when being purchased by the user, including proper updates. Within the warranty service, RN VISION can install software updates in the RN VISION product, that will make it impossible to restore the previous version of the software. As a result of such update, the third party software installed in the RN VISION product might not be compatible with the RN VISION

product, or might not work with the RN VISION product. The responsibility of reinstalling all the remaining software and restoring the data and information lies on the user's side. This warranty does not include recovery of data or information. or reinstalling software.

The user can submit the product for repair in a country different than the country of purchase, but the country needs to obey all necessary import and export laws and pay all the custom duties, VAT tax and all necessary taxes and charges.

#### CONSIDERATION OF WARRANTY CLAIMS BY RN VISION

If during the Warranty Period you submit a valid claim to RN VISION, RN VISION will, at its option, (i) repair the RN VISION Product using new or

previously used parts that are equivalent to new in performance and reliability,

(ii) replace the RN VISION Product with a product that is at least functionally equivalent to the RN VISION Product and is formed from new and/or previously used parts that are equivalent to new in performance and reliability, or

(iii) exchange the RN VISION Product for a refund of your purchase price.

When a product or part is replaced or a refund provided, any replacement item becomes your property and the replaced or refunded item becomes RN VISION's property.

A replacement part or product, or a repaired RN VISION product, assume the remaining warranty of the RN VISION Product or ninety (90) days from the date of replacement or repair, whichever provides longer coverage for you.

If the product is submitted in a country different that the country of the RN VISION product's purchase, the RN VISION manufacturer can repair or replace products or parts with comparable products or parts, consistent with the standards of the country.

#### HOW TO OBTAIN WARRANTY SERVICE

Please contact a RN VISION representative or an authorized RN VISION service provider. They will help determine whether your RN VISION Product requires service and, if it does, will inform you how RN VISION will provide it.

Before providing warranty services, RN VISION or RN VISION representatives may require detailed information from the user, including information on a proof of purchase, answering questions facilitating the diagnosis of possible issues, and complying with RN VISION's procedure concerning warranty services, for example acting according to an instruction concerning packaging and shipping

RN VISION products, in case of a carry-in service, according to the description below.

In order to use the service and support based on this RN VISION warranty, the user does not have to prove, that the issue was present on the day of delivery, unless it's inconsistent with the issue's character.

#### WARRANTY SERVICE OPTIONS

RN VISION will provide warranty service as they wish and depending on circumstances, especially depending on the type of the RN VISION product, through one or more of the following options: 1) Mail-in service.

If RN VISION determines that your RN VISION Product is eligible for mail-in service, RN VISION will send you prepaid waybills and if applicable, packaging material, so that you may ship your RN VISION Product to RN VISION. Once the service is complete, RN VISION will return the RN VISION Product to you. RN VISION will pay for shipping to and from your location if all instructions are followed.

2) Do-it-yourself (DIY) parts service.

Within the DIY parts service, RN VISION will provide the user with spare product, parts or accessories, such as external GPS antenna, 12V cable - car adapter, that can be easily replaced without using tools.

**CAUTION:** RN VISION is not responsible for any labor costs you incur relating to DIY parts service. Should you require further assistance, contact RN VISION at the telephone number listed below. RN VISION reserves the right to change.

If DIY parts service is available in the circumstances, the following process will apply: (a) Service where RN VISION requires return of the replaced product or part.

RN VISION may require a credit card authorization as security for the retail price of the replacement product , accessory or part and applicable shipping costs. RN VISION will ship a replacement product or part to you with installation instructions, if applicable, and any requirements for the return of the replaced product or part. If you follow the instructions, RN VISION will cancel the credit card authorization, so you will not be charged for the product or part and shipping to and from your location. If you fail to return the replaced product or part as instructed or return a replaced product or part that is ineligible for service, RN VISION will charge your credit card for the authorized amount. If you are unable to provide credit card authorization, DIY parts service may not be

available to you and RN VISION will offer alternative arrangements for service.

(b) Service where RN VISION does not require return of the replaced product or part. RN VISION will ship you free of charge a replacement product or part accompanied by instructions on installation, if applicable, and any requirements for the disposal of the replaced product, accessory or part.

#### PRIVACY

RN VISION will maintain customer information and use it according to RN VISION Customer Privacy Policy, available at: www.race-navigator.com.

#### GENERAL

No RN VISION reseller, agent, or employee is authorized to make any modification, extension or addition to this warranty.

If any term is held to be illegal or unenforceable, the legality or enforceability of the remaining terms shall not be affected or impaired.

This warranty is governed by and construed under the laws of the country in which the RN VISION product purchase took place.

44

#### BATTERY

The lithium-ion battery in Race Navigator should be replaced only by RN VISION or a RN VISION Authorized Service Provider. The batteries should be recycled, or utilized separate from the domestic waste.

For more information about recycling and battery replacement services, go to:

www.race-navigator.com.

#### © 2019 RN VISION GMBH: All rights reserved. Race Navigator PRO is a trademark of RN VISION company.

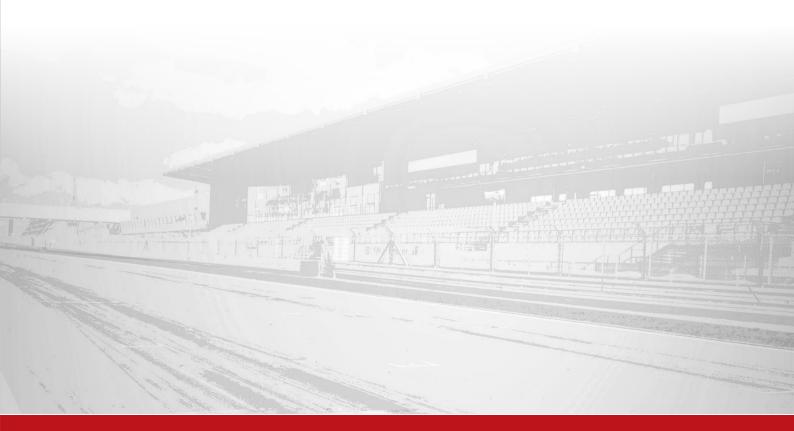